## Come realizzare la tua Digital story

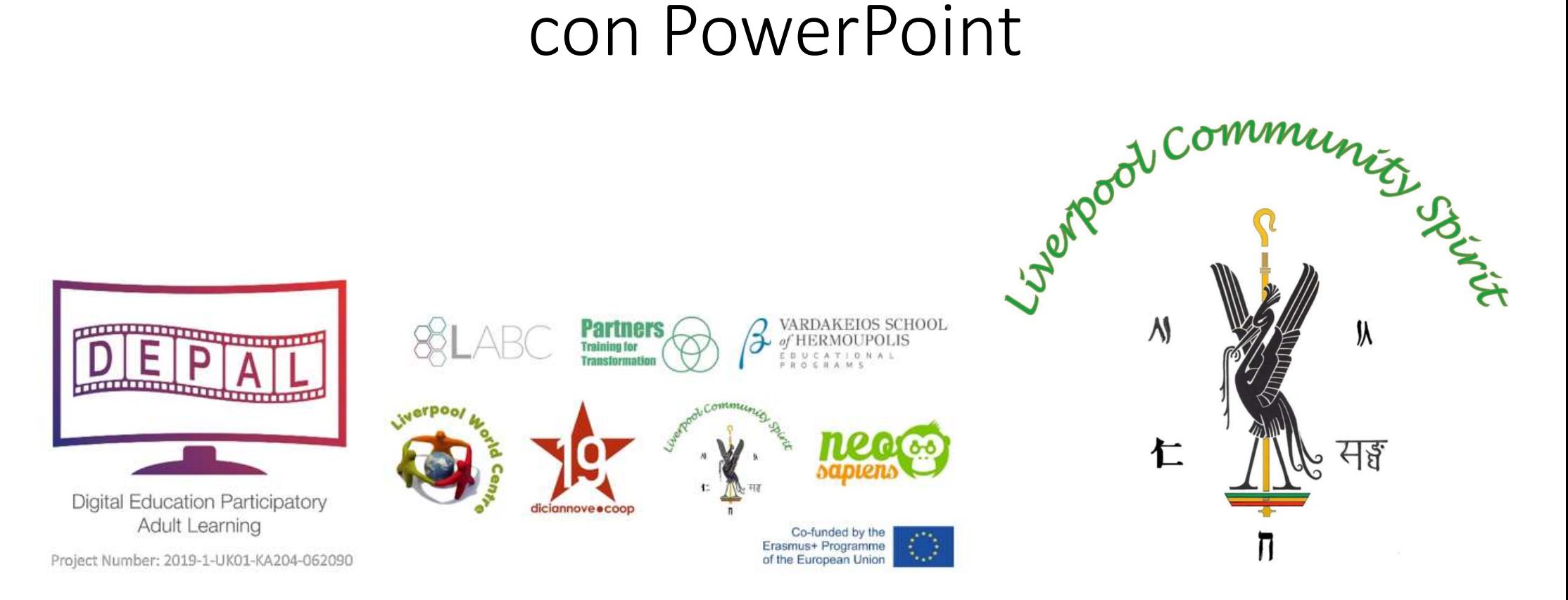

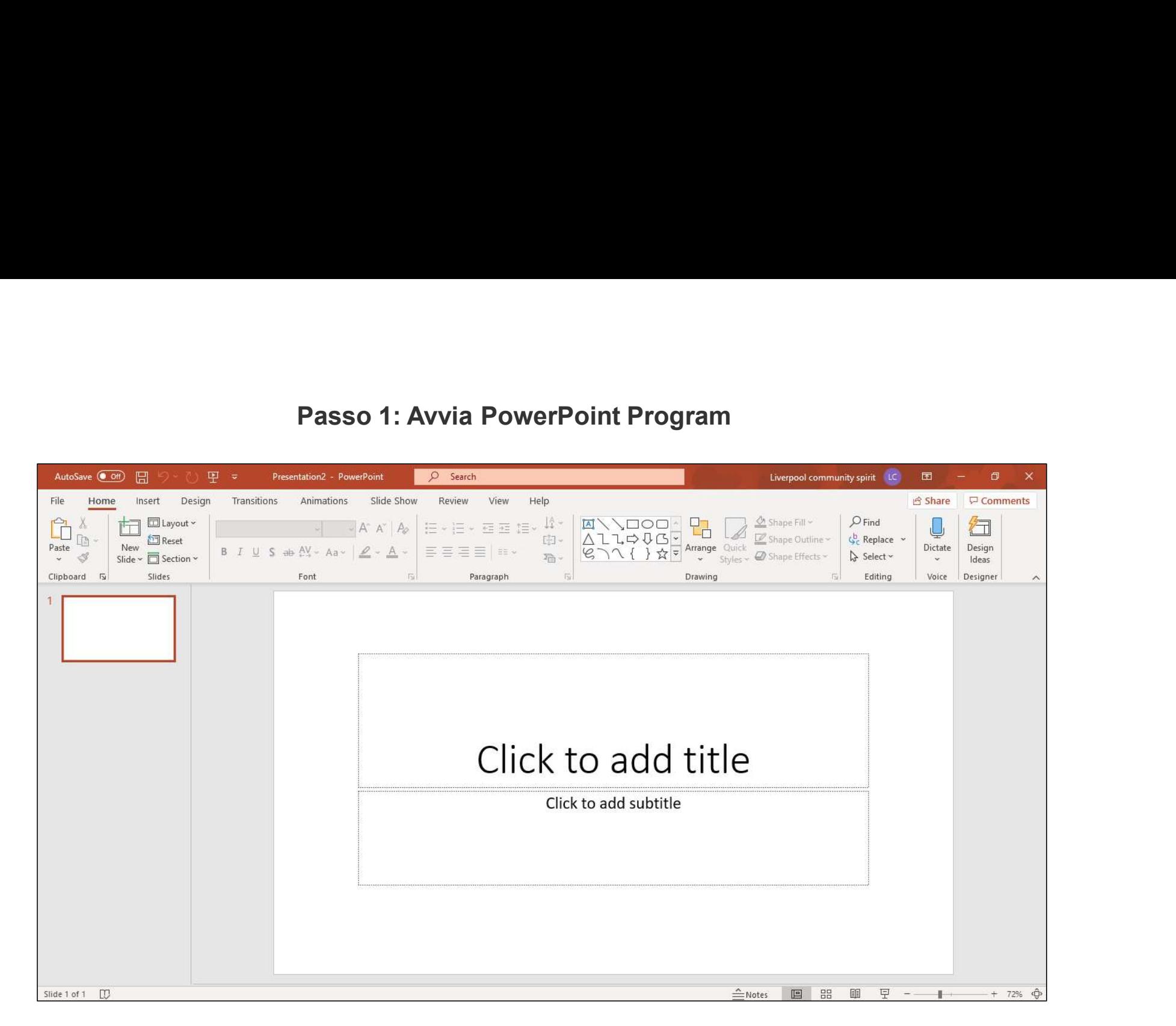

Quando avvii il programma PowerPoint, ti verrà chiesto di scegliere il tipo di documento che desideri creare. Scegli di usare una presentazione vuota. Se il programma non te lo chiede, si avvierà automaticamente una presentazione vuota.

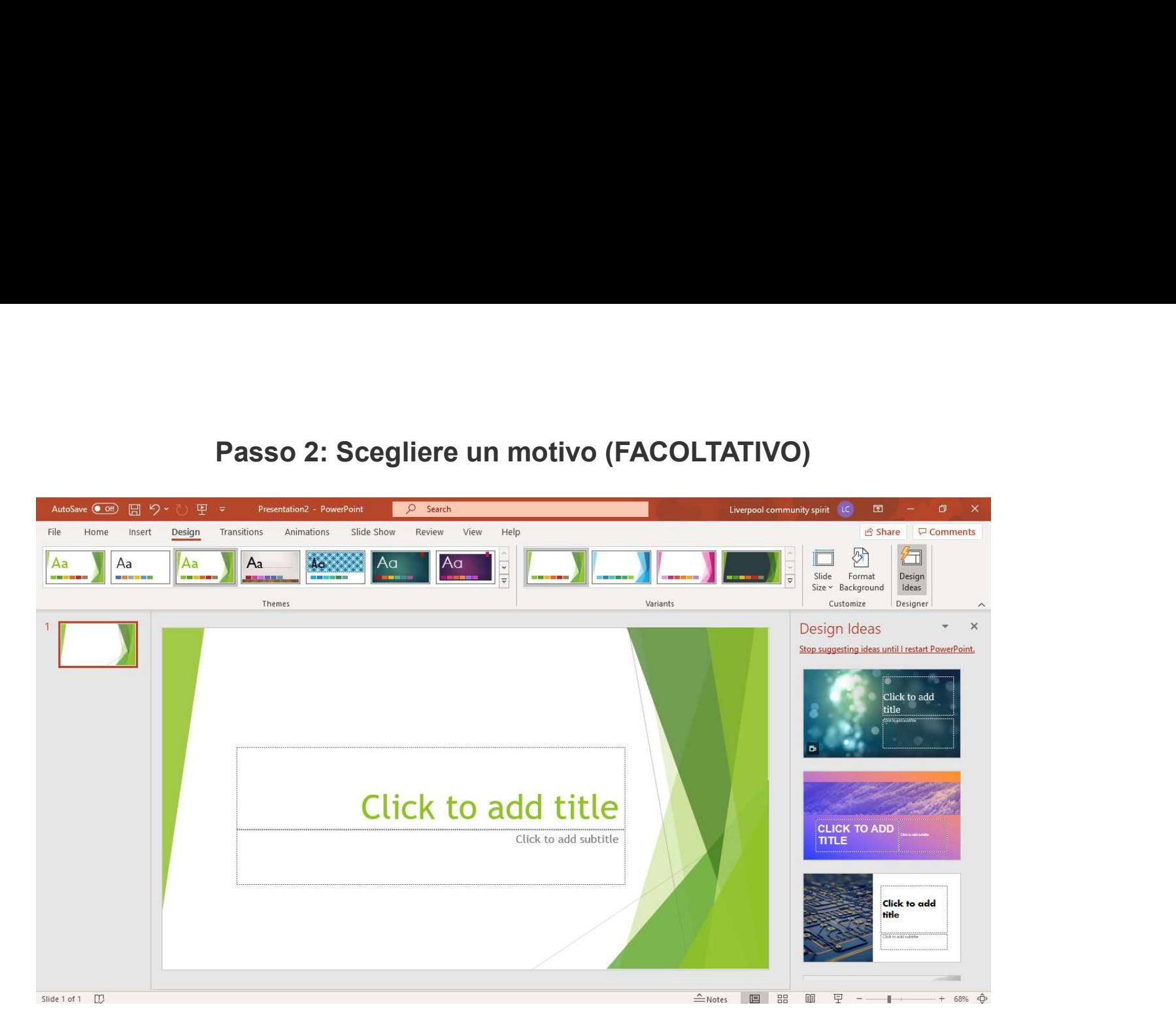

È possibile aggiungere un disegno al tuo PowerPoint. Per fare questo, vai alla scheda Progettazione' nella parte superiore della pagina. Scorri tutte le opzioni e seleziona quella che preferisci per la tua presentazione. Per avere un'anteprima di come sarà il design prima di applicarlo alla presentazione, posiziona il mouse sul layout scelto. Una volta scelto il layout verrà automaticamente mantenuto per il resto della tua presentazione

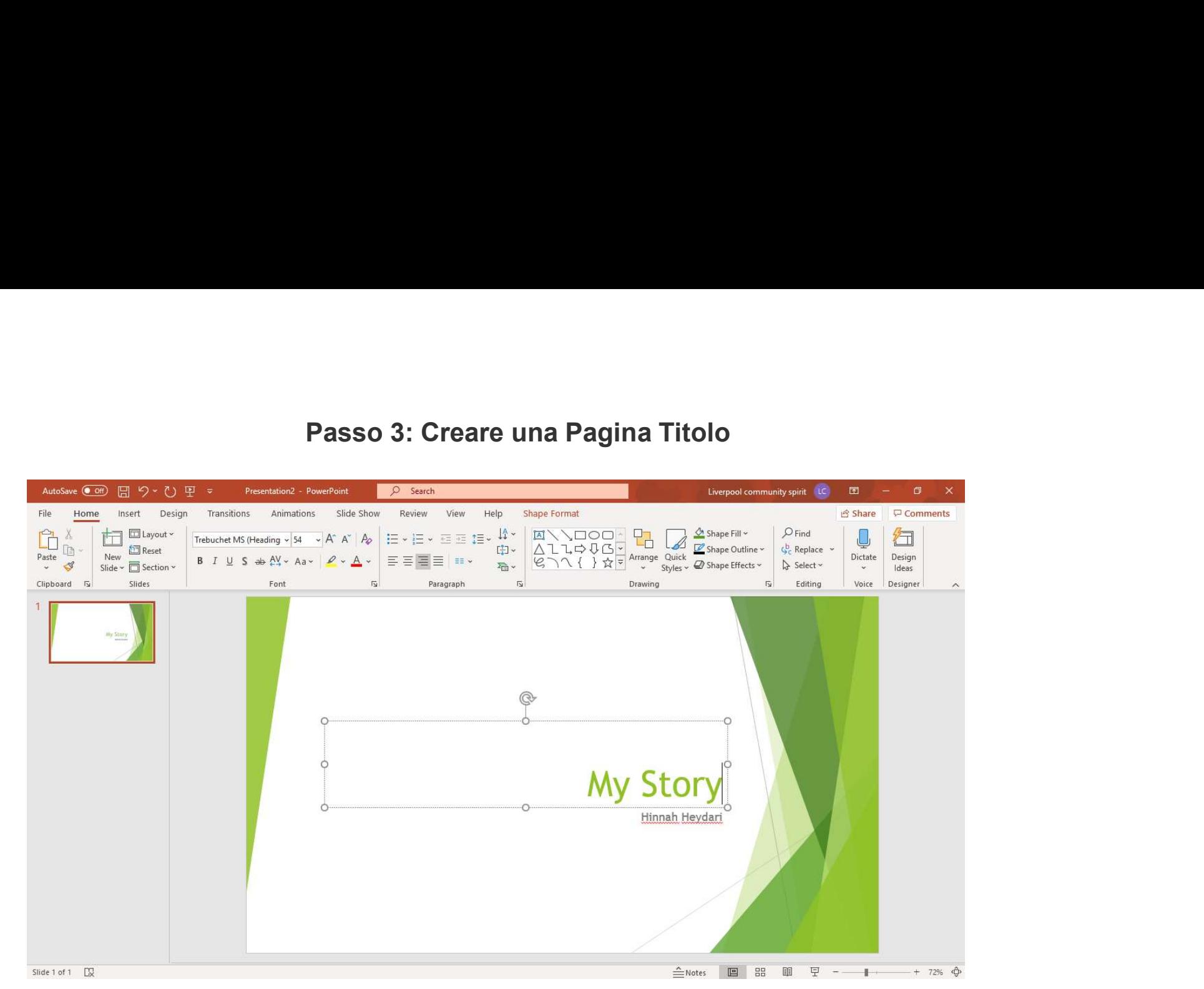

Clicca sulla prima casella che dice «Clicca per aggiungere il titolo» e aggiungi il titolo della tua presentazione. Clicca sulla casella in basso per aggiungere il tuo nome, o qualsiasi altro sottotitolo che scegli. Una volta che hai il tuo testo nelle caselle, puoi cambiare il carattere, la dimensione, il colore, ecc. con le opzioni della barra degli strumenti in alto. Puoi modificare la dimensione della casella di testo selezionandola e poi trascinando gli angoli della casella. Per spostare le caselle di testo, seleziona la casella e sposta la freccia sul bordo della casella. Apparirà un'icona a quattro frecce, e cliccando su questa icona potrai spostare le caselle di testo dove vuoi.

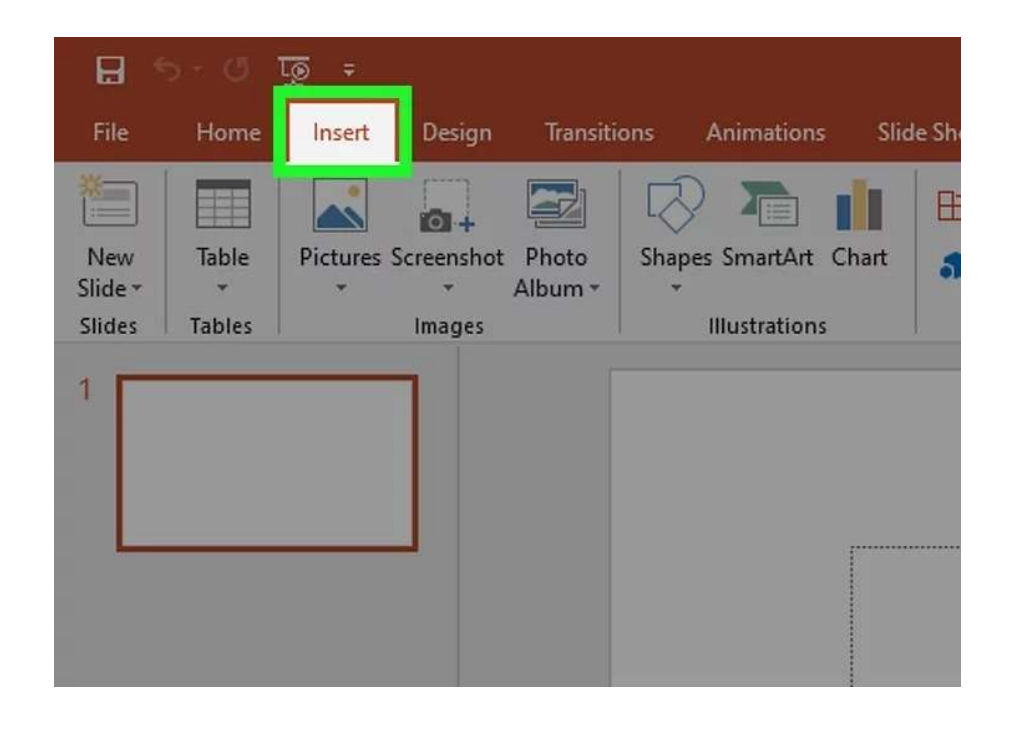

Clicca sulla voce "Inserisci". La troverai in alto a sinistra nella parte superiore dello schermo. Clicca sulla voce "Inserisci" per accedere alle opzioni dell'immagine.

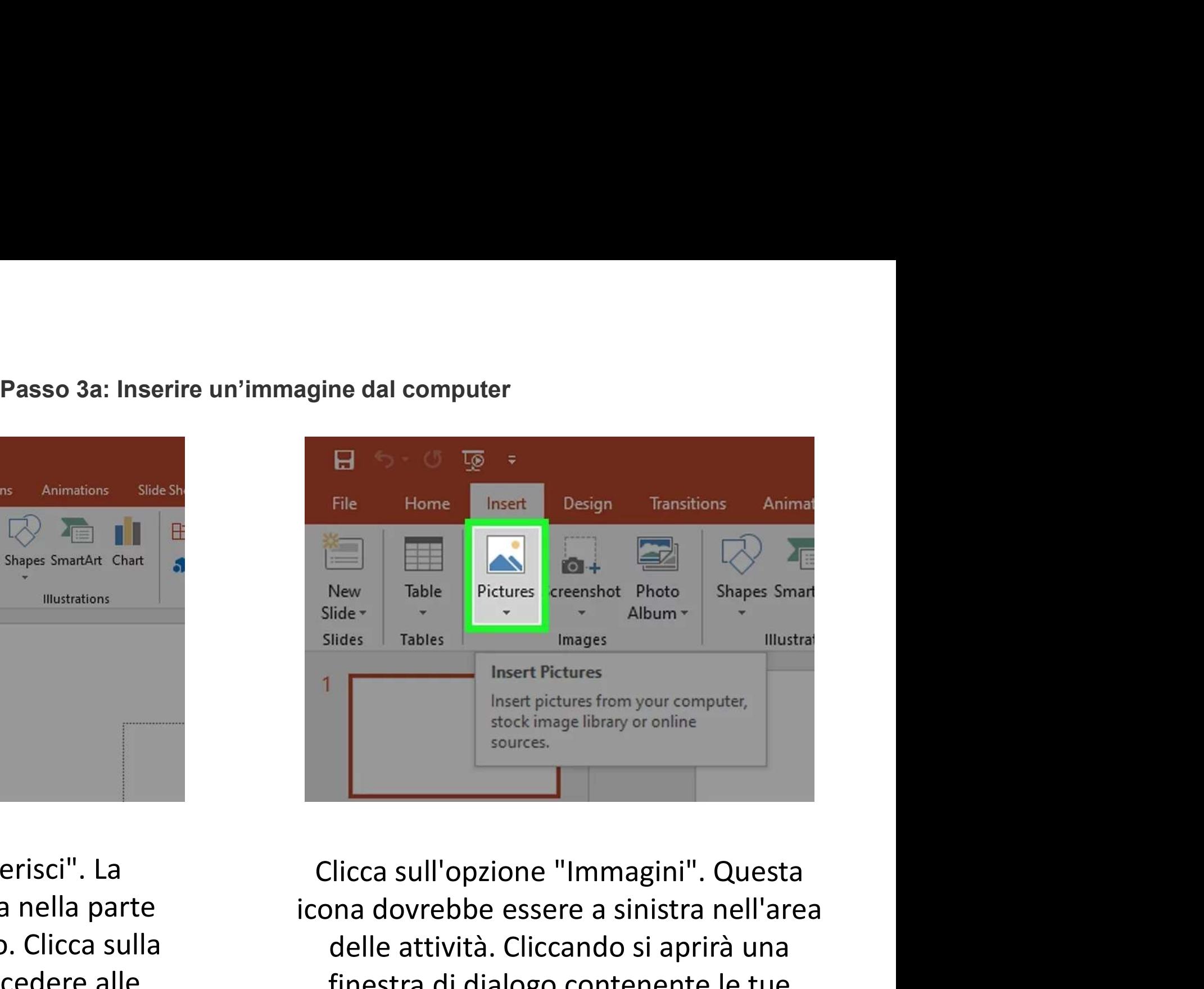

icona dovrebbe essere a sinistra nell'area delle attività. Cliccando si aprirà una finestra di dialogo contenente le tue cartelle e i documenti salvati.

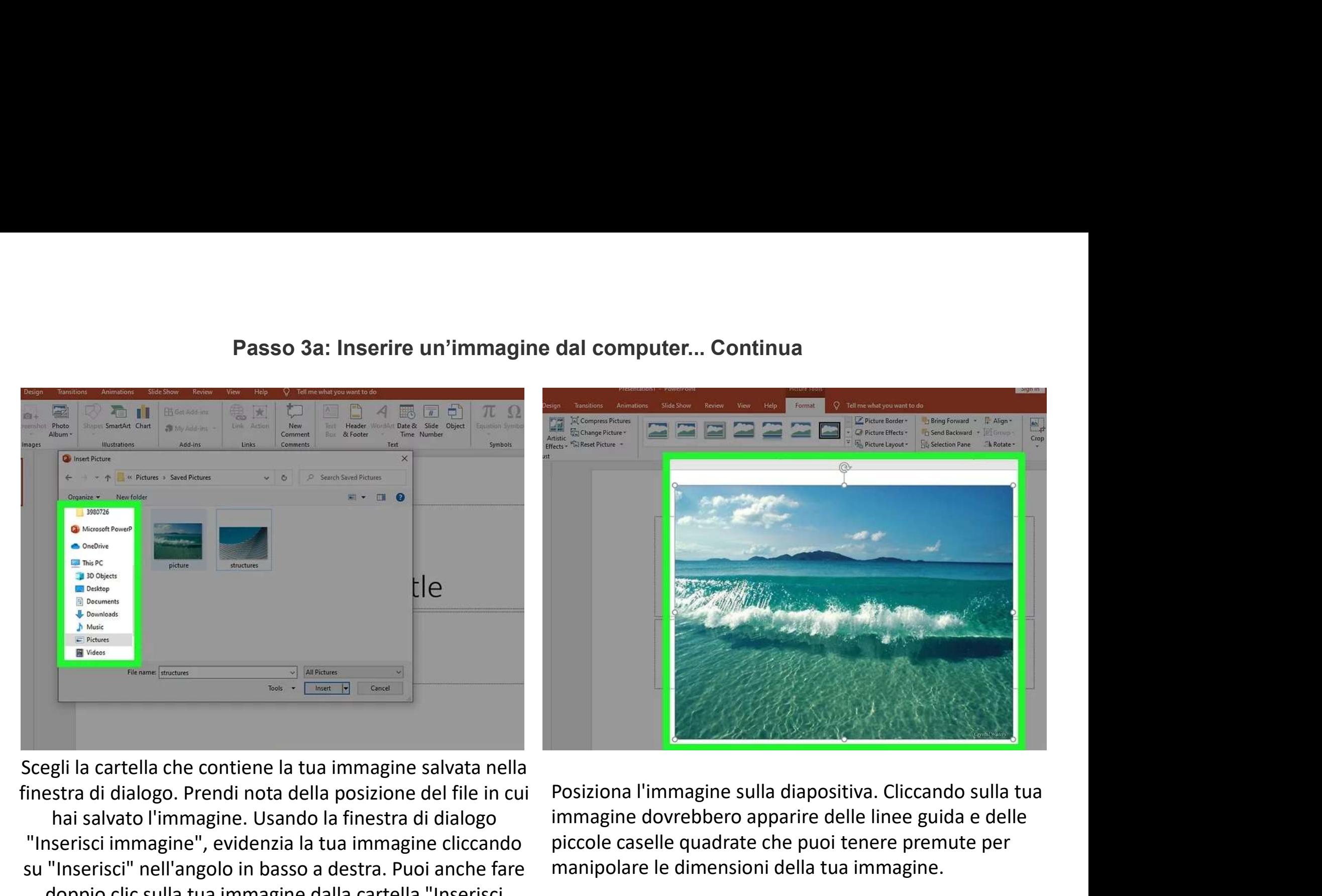

Scegli la cartella che contiene la tua immagine salvata nella hai salvato l'immagine. Usando la finestra di dialogo "Inserisci immagine", evidenzia la tua immagine cliccando su "Inserisci" nell'angolo in basso a destra. Puoi anche fare doppio clic sulla tua immagine dalla cartella "Inserisci immagine" per inserirla.

immagine dovrebbero apparire delle linee guida e delle piccole caselle quadrate che puoi tenere premute per manipolare le dimensioni della tua immagine.

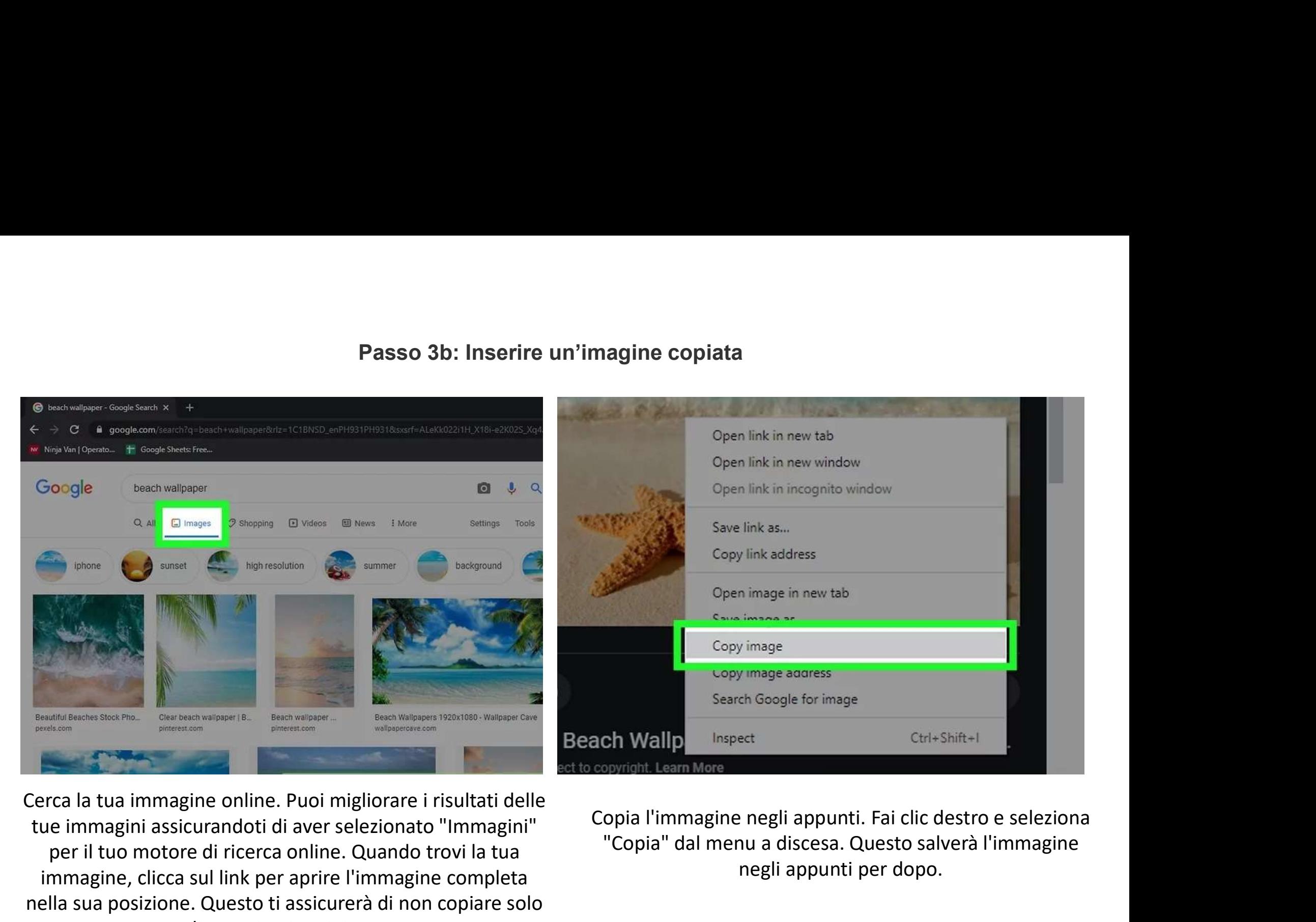

tue immagini assicurandoti di aver selezionato "Immagini" per il tuo motore di ricerca online. Quando trovi la tua immagine, clicca sul link per aprire l'immagine completa nella sua posizione. Questo ti assicurerà di non copiare solo un'immagine in miniatura.

"Copia" dal menu a discesa. Questo salverà l'immagine negli appunti per dopo.

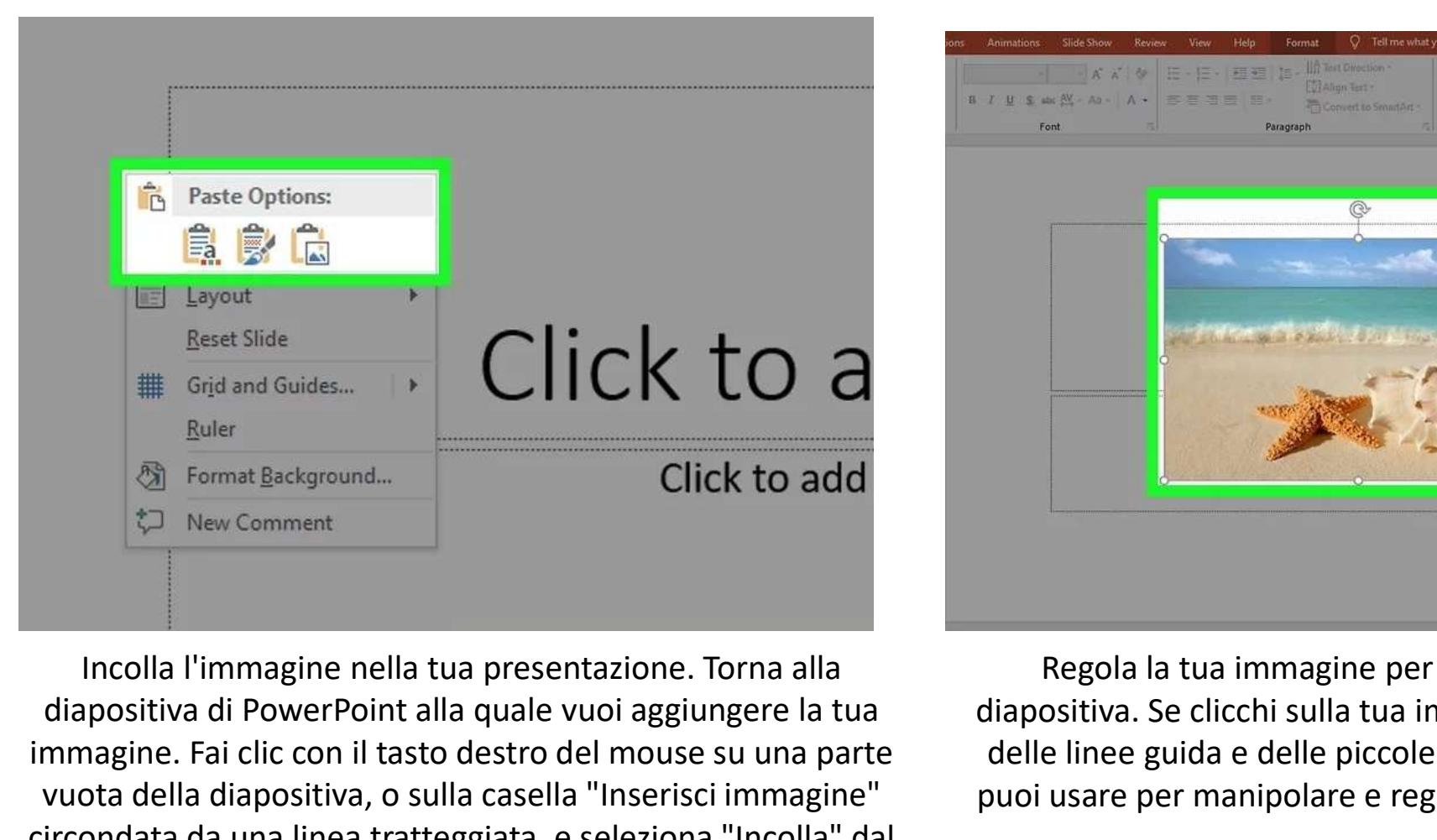

diapositiva di PowerPoint alla quale vuoi aggiungere la tua immagine. Fai clic con il tasto destro del mouse su una parte vuota della diapositiva, o sulla casella "Inserisci immagine" circondata da una linea tratteggiata, e seleziona "Incolla" dal menu a discesa. Ora puoi posizionare e regolare la tua immagine a tuo piacimento.

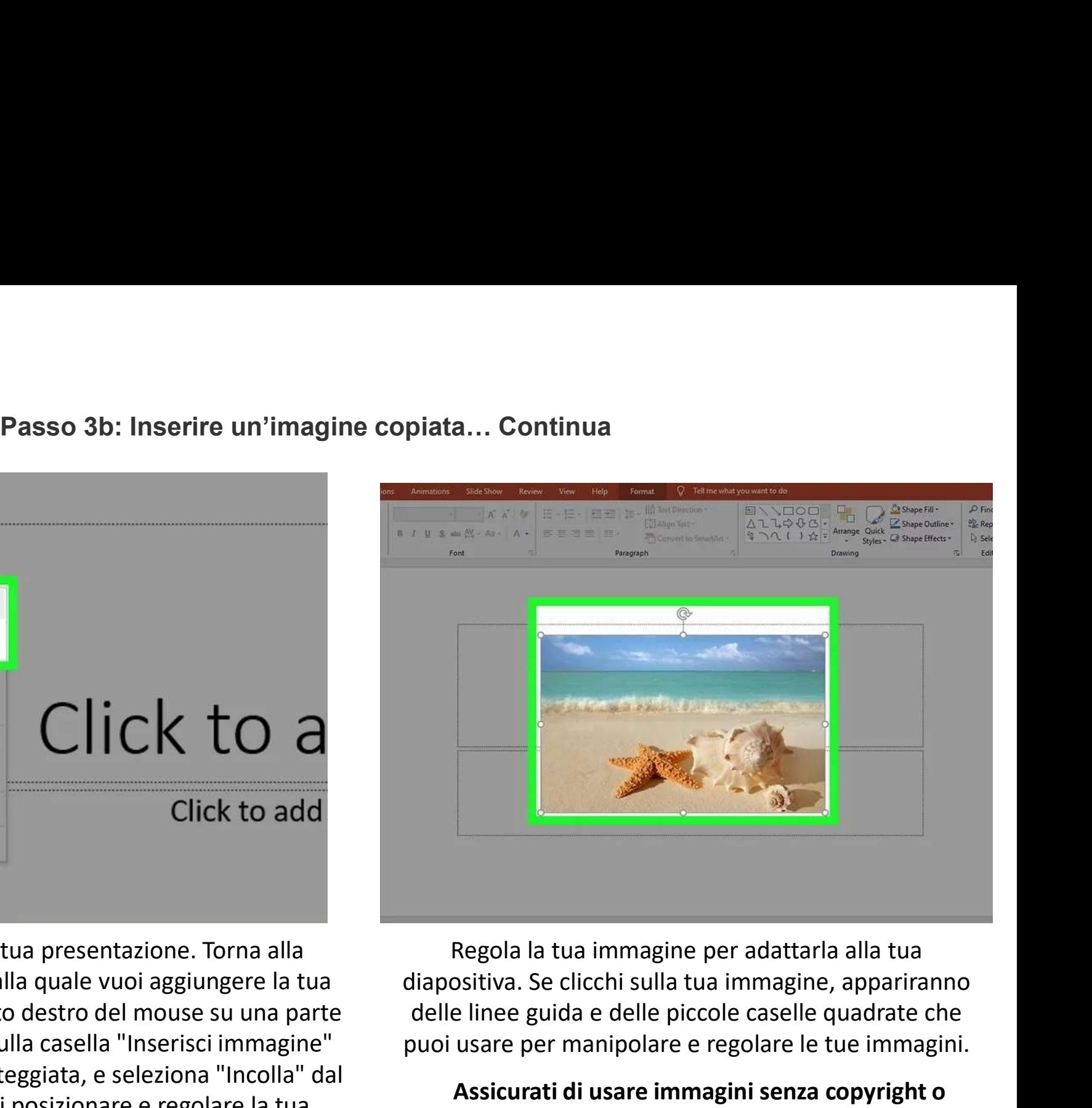

Regola la tua immagine per adattarla alla tua delle linee guida e delle piccole caselle quadrate che puoi usare per manipolare e regolare le tue immagini.

## Assicurati di usare immagini senza copyright o immagini che hai il permesso di usare!

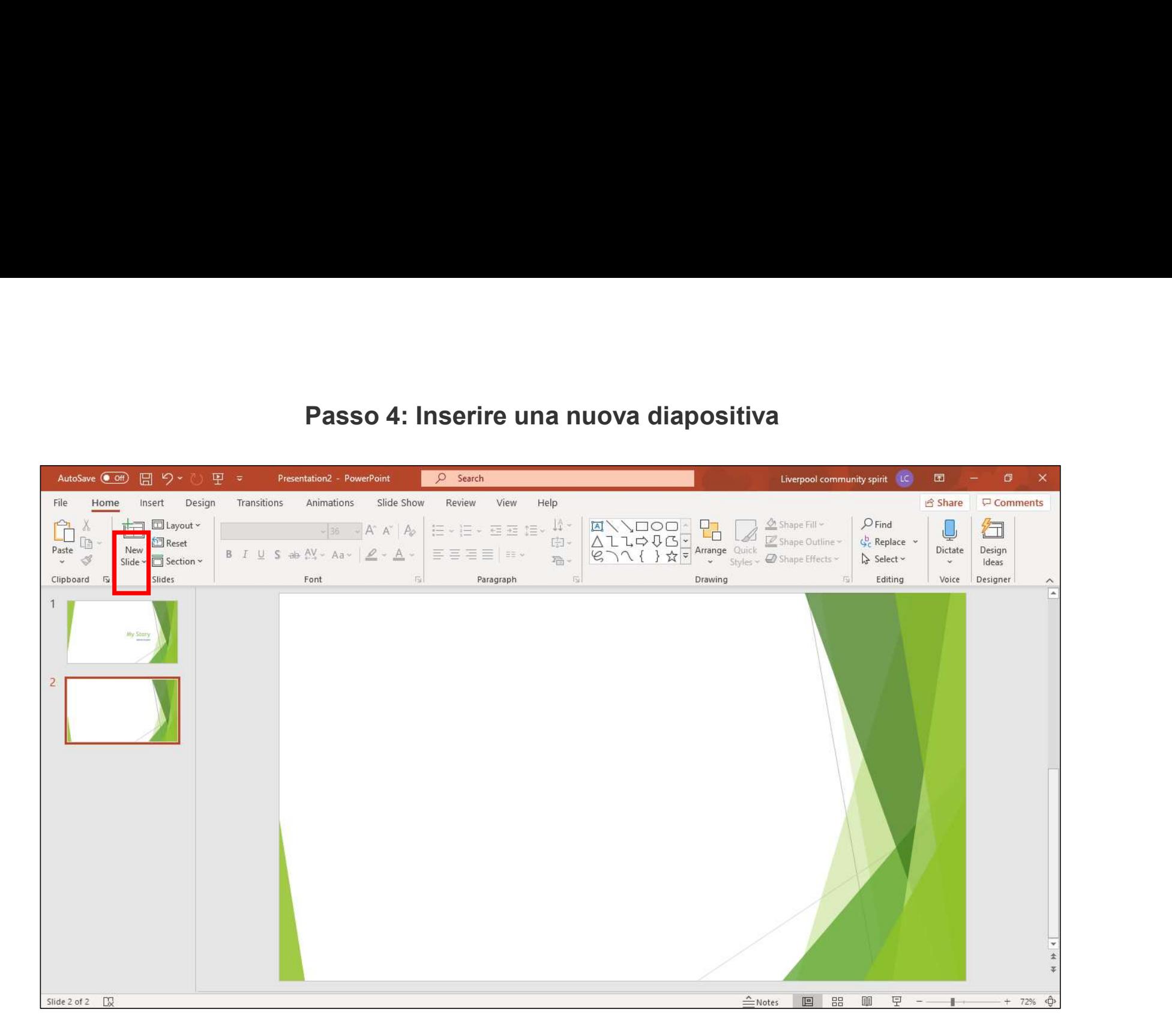

Fare clic sul pulsante Nuova diapositiva come mostrato sopra, evidenziato in rosso. Questo dovrebbe creare automaticamente una nuova diapositiva che puoi vedere sulla sinistra.

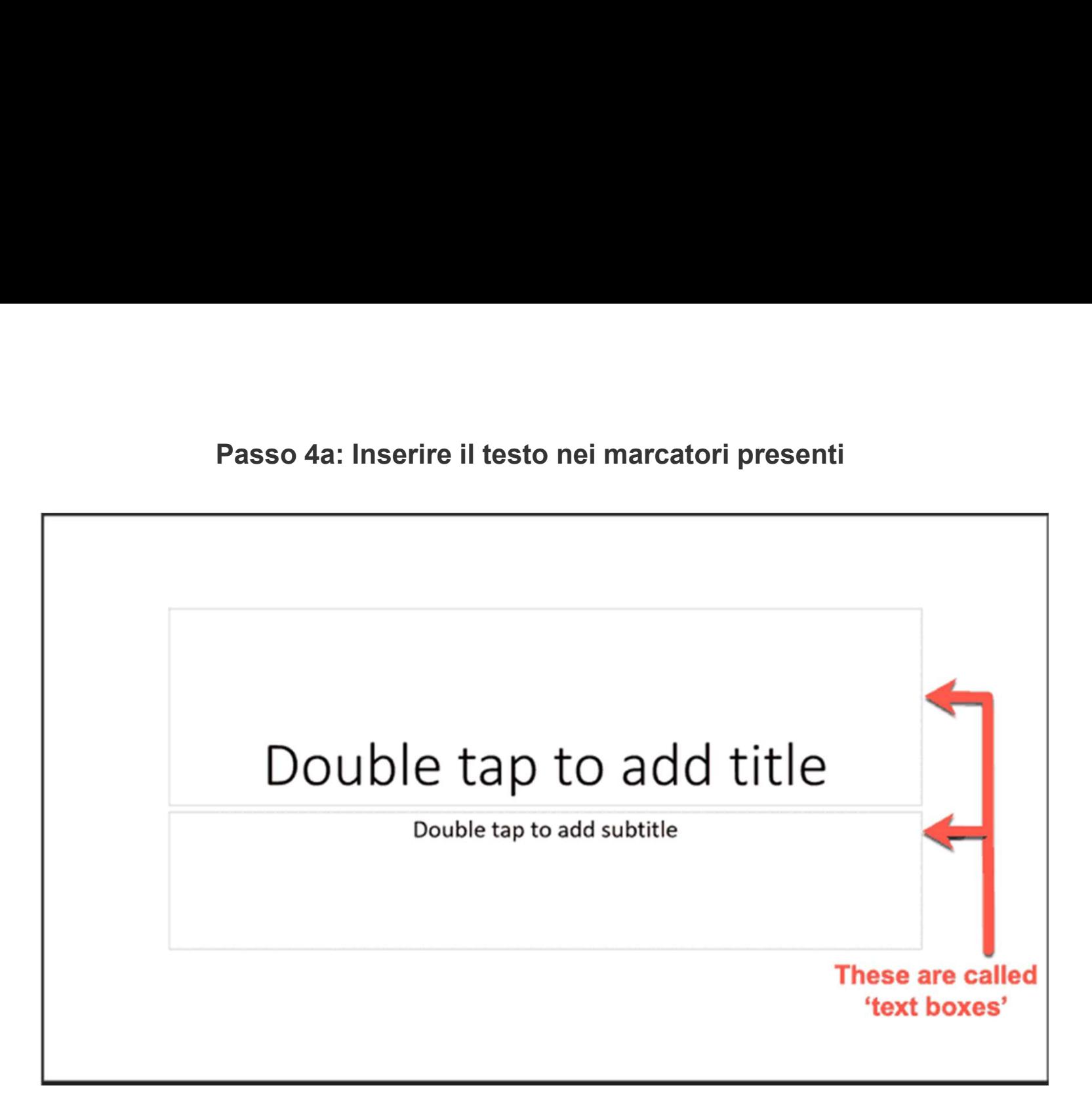

Quando apri per la prima volta PowerPoint sul tuo computer, è molto probabile che tu veda il layout della diapositiva Titolo con le sue due caselle di testo: per aggiungere il testo è sufficiente iniziare a digitare all'interno delle caselle. Puoi anche spostare queste caselle e modificare le dimensioni del tuo testo.

Se vuoi inserire altro testo oltre ai segnaposto predefiniti, puoi inserire una casella di testo completamente nuova nella tua diapositiva di PowerPoint. Passo 4a: Inserire un box di testo<br>segnaposto predefiniti, puoi inserire una casella di testo completar

Per aggiungere una nuova casella di testo alla diapositiva, scegli l'opzione Inserisci > Casella di testo.

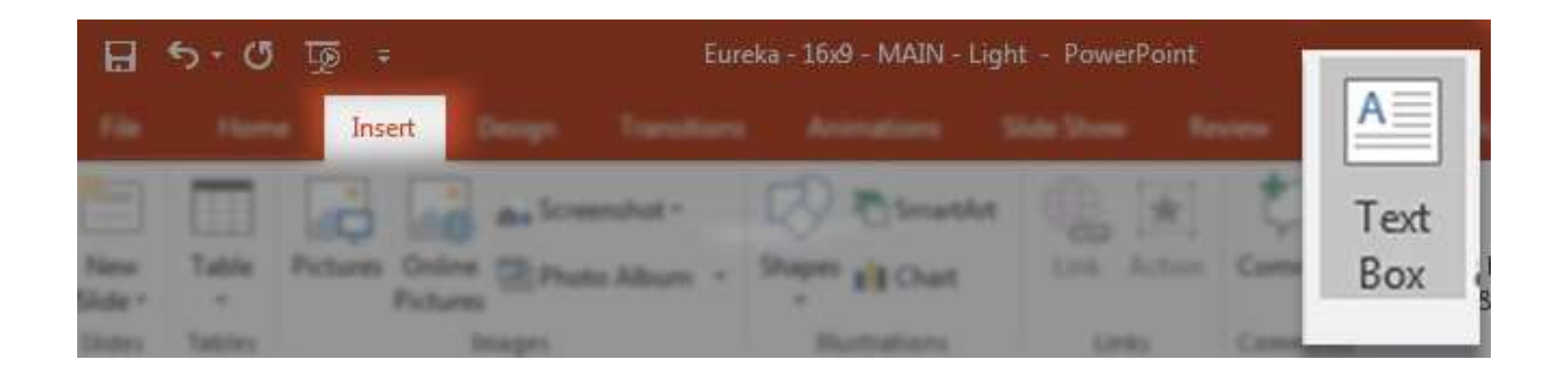

Ora, clicca e trascina sulla diapositiva per tracciare la tua casella di testo. Si suggerisce di creare una casella di testo leggermente più grande del testo con cui verrà riempita. Una volta che la tua casella è sulla diapositiva, digitare il testo.

## Esempio di immagine e testo qui sotto :

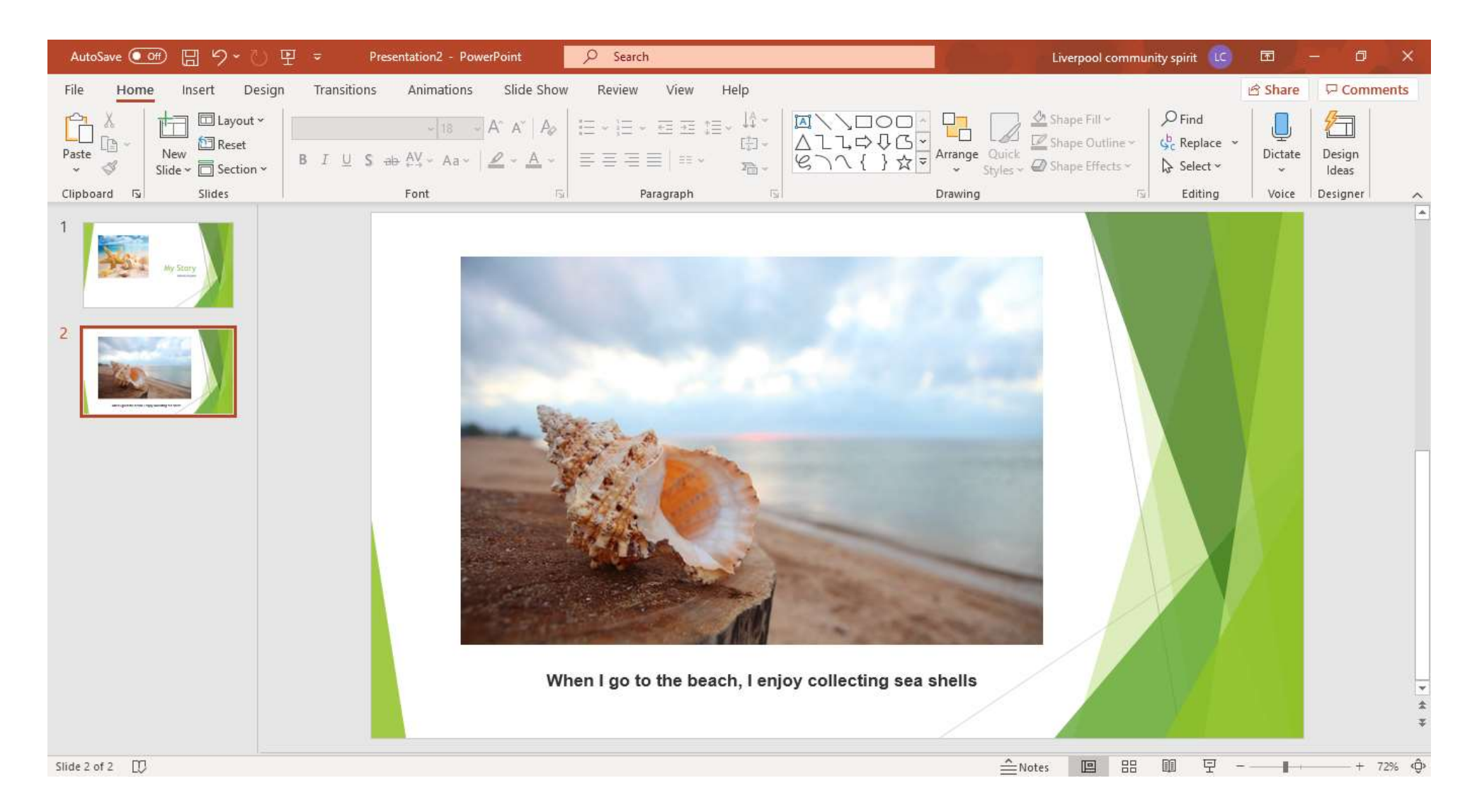

**Passo 5: Registrare una voce fuori campo per il tuo PowerPoint<br>ntazione" e, nel gruppo «Impostazioni", seleziona "Registra presentazione". Una vo<br>n menu a tendina. Qui, puoi scegliere di iniziare la «Registra dall'inizio.** Vai alla scheda "Presentazione" e, nel gruppo «Impostazioni", seleziona "Registra presentazione". Una volta selezionato, apparirà un menu a tendina. Qui, puoi scegliere di iniziare la «Registra dall'inizio…".

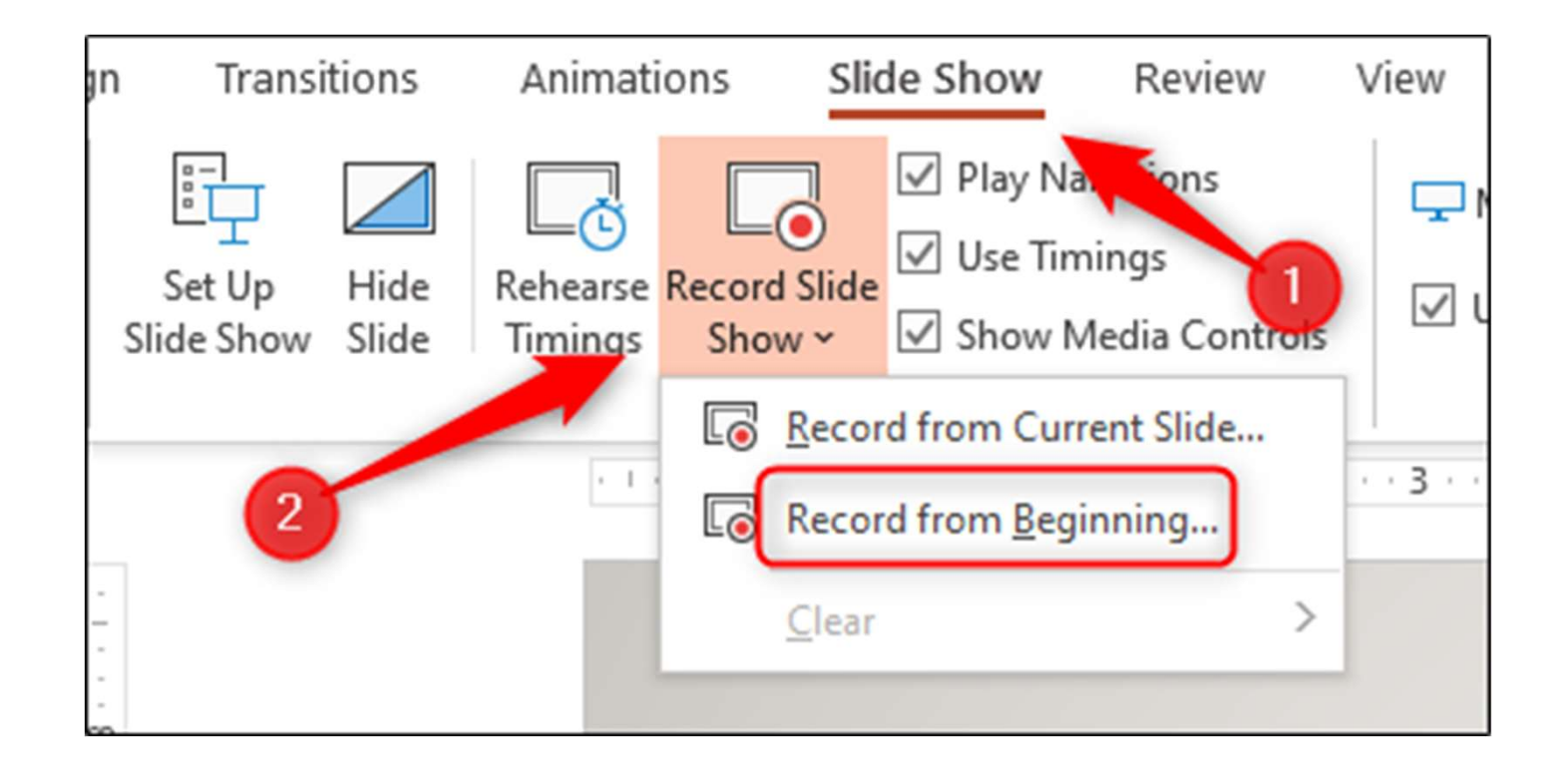

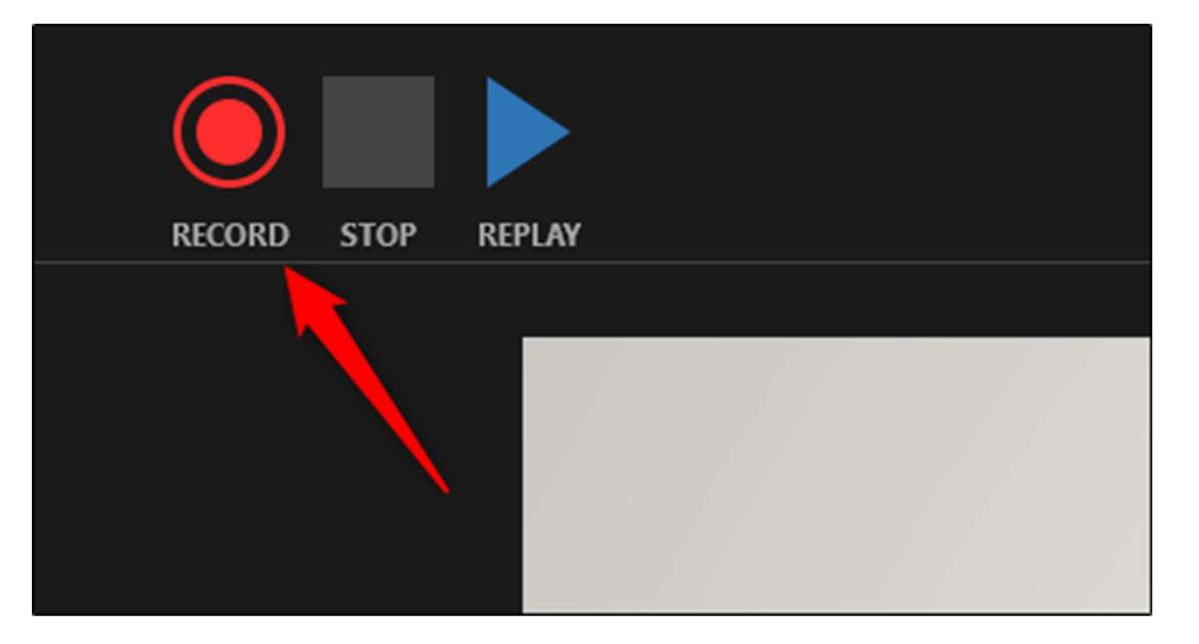

Ora, sarai in modalità a schermo intero. Noterai che appaiono alcuni strumenti extra, incluso un pulsante di registrazione in alto a sinistra. Appena sei pronto a iniziare la registrazione, clicca su questo pulsante. Quando selezioni il pulsante di registrazione, appare un timer per il conto alla rovescia che ti da un ritardo di tre secondi tra il clic sul pulsante e l'inizio della registrazione.

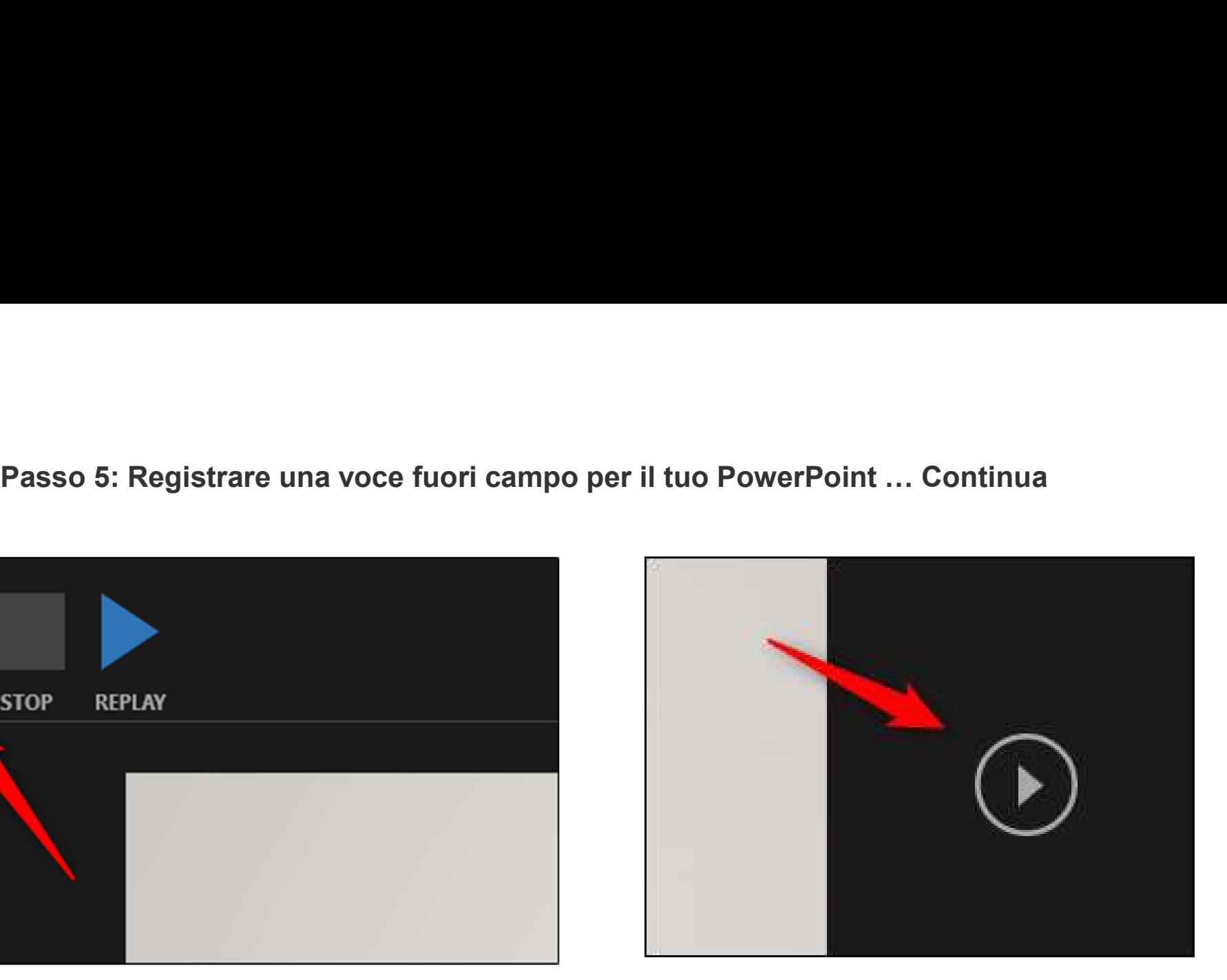

Ora puoi iniziare a registrare la tua narrazione fuori campo! Continua la presentazione cliccando sulla freccia destra per andare alla diapositiva successiva.

# Passo 5: Registrare una voce fuori campo per il tuo PowerPoint ... Continued

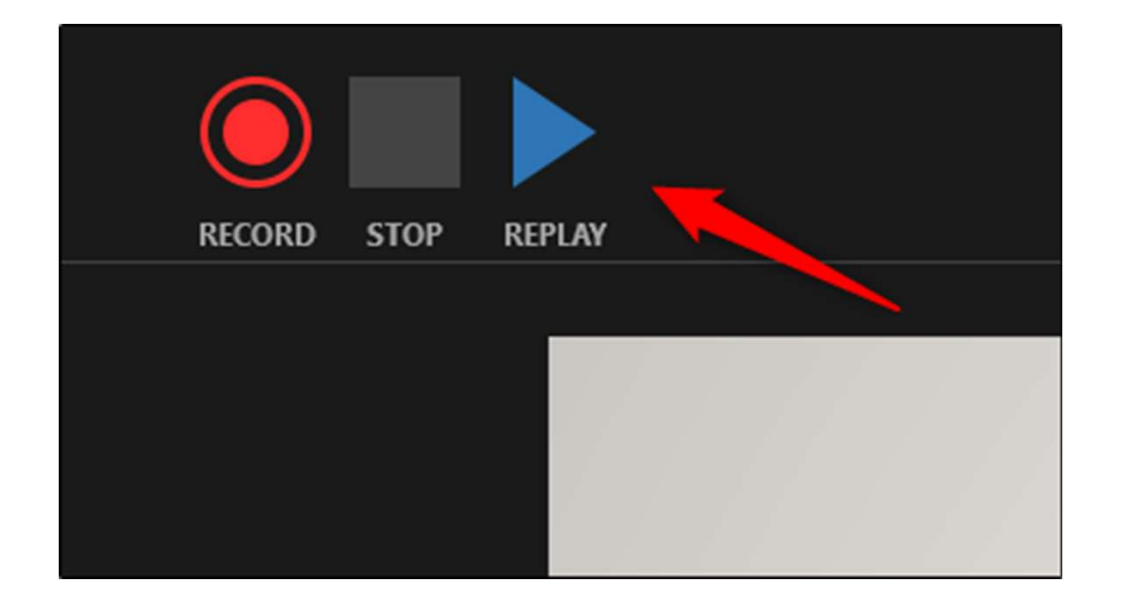

Se vuoi riprodurre la tua narrazione, puoi selezionare il pulsante replay.

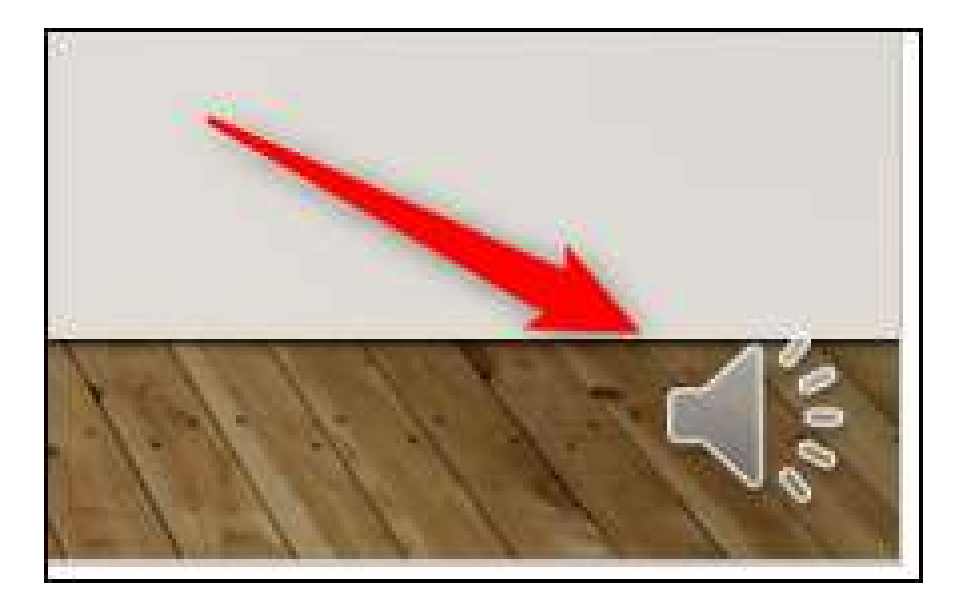

Un'icona dell'altoparlante apparirà in basso a destra in ogni diapositiva che ha una narrazione registrata. Puoi anche riprodurre la tua narrazione su ogni diapositiva passando sopra l'icona e premendo il pulsante play.

# **Passo 6: Trasforma il tuo PowerPoint in un video MP4:**<br>file' > Seleziona: 'Esporta' > seleziona: 'Crea video'

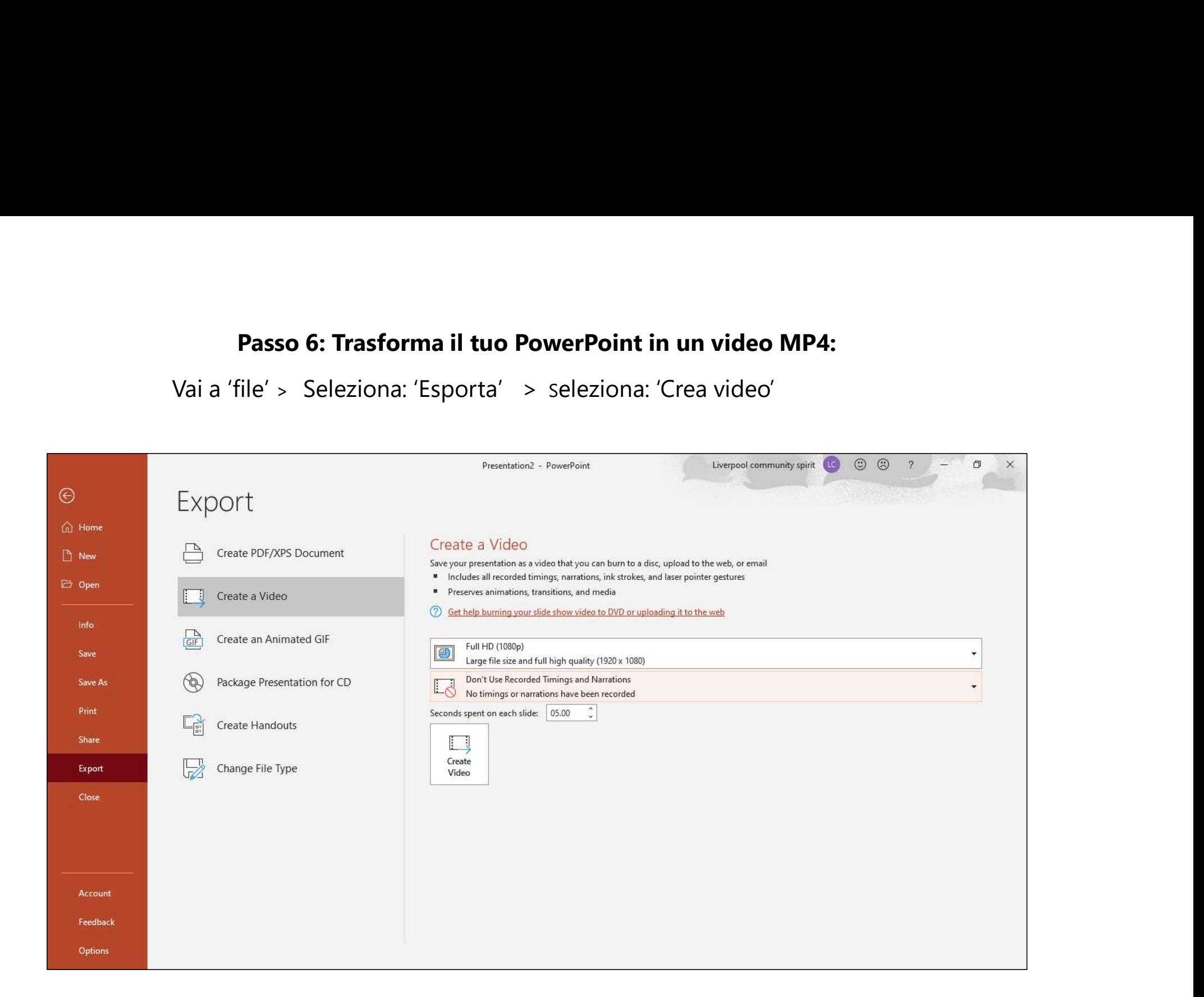

## Potresti voler aggiungere dei riferimenti o il logo della tua organizzazione alla fine (assicurati di aver ottenuto il permesso)